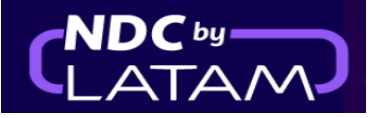

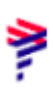

# **Passo a passo para realizar o VOID (Anular bilhete) Portal NDC**

### - Possível realizar o processo no mesmo dia da compra até 23:59

**1.** Após realizar o login, na página inicial clique na opção **"Compras"**

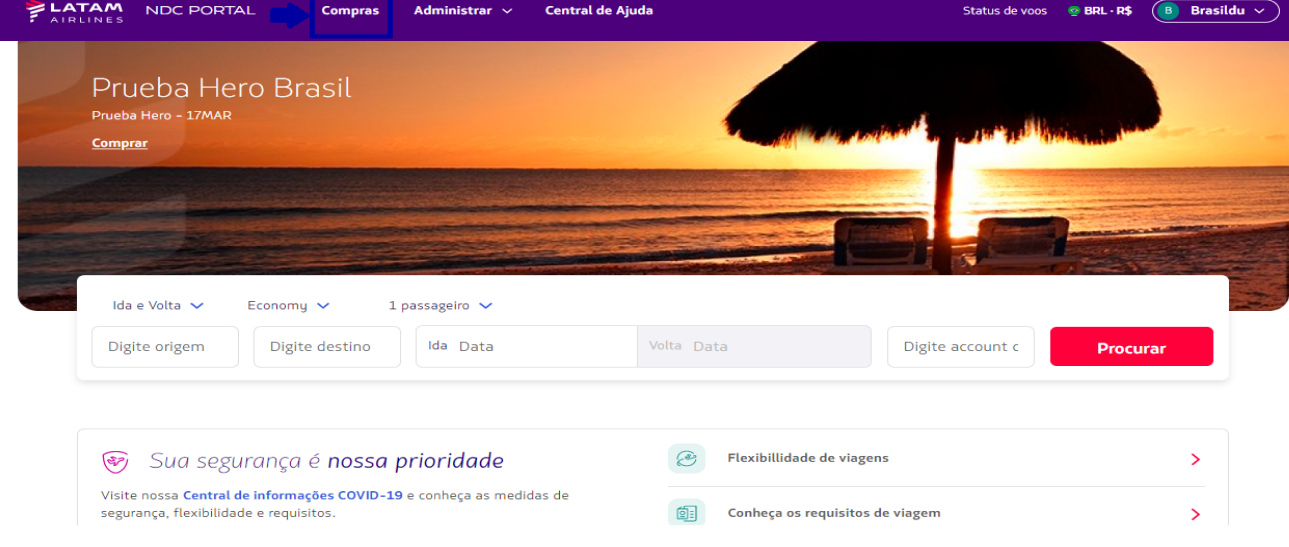

**2.** Localize na lista qual é o bilhete que deverá ser anulado (VOID)

## Lembrando que para localizar os detalhes da Ordem (Rota/Nome do passageiro/bilhete), basta clicar na **↓** <sup>á</sup> frente de cada Ordem

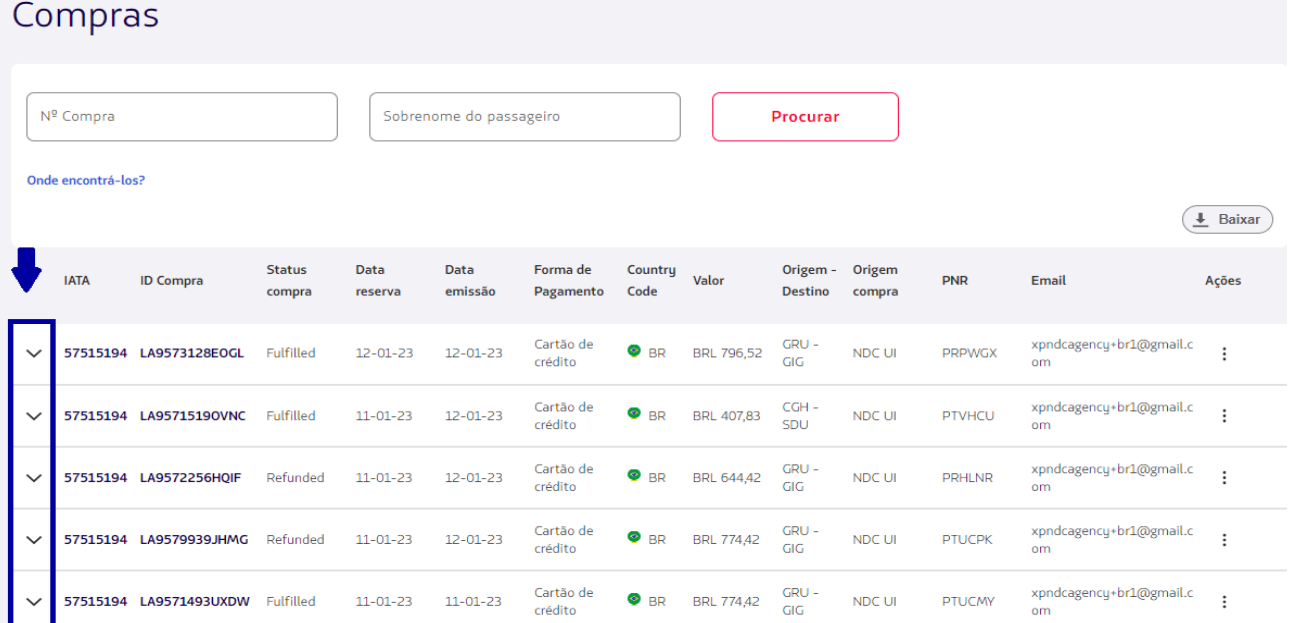

#### **3.** Localizando o bilhete/Ordem em **"Ações"** clique nos 3 pontinhos e depois em **"VOID"**

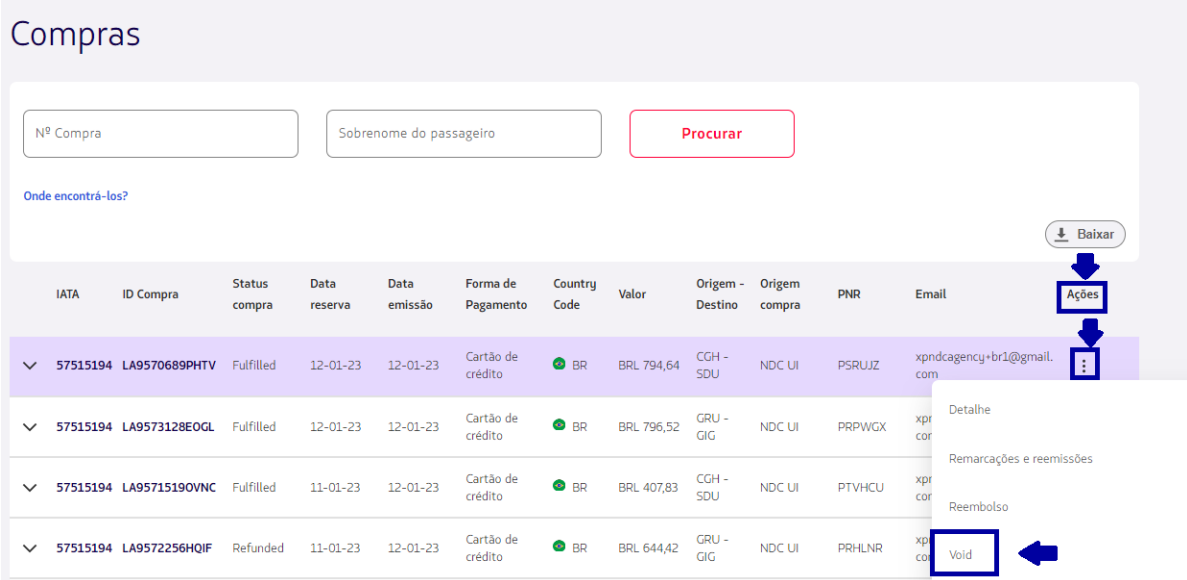

## **4.** Na página do **VOID** clique em **"Procurar"**

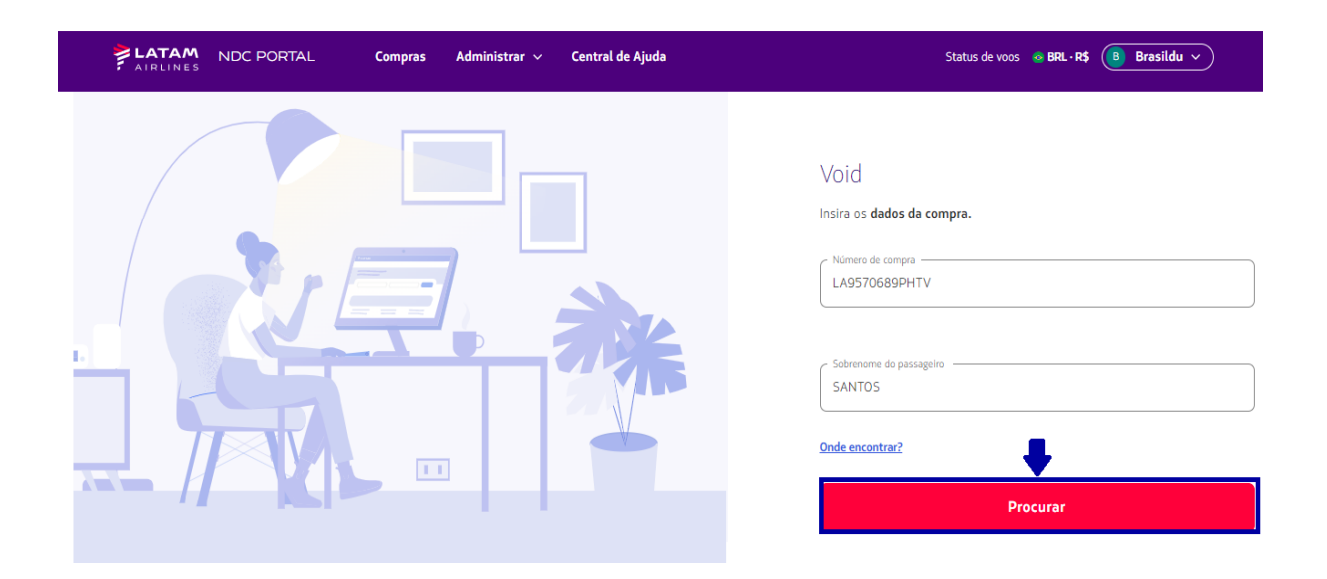

**5.** Leia as condições da Anulação (VOID) e também é possível reconfirmar os detalhes da Ordem como: Nome do passageiro/ detalhes da viagem)

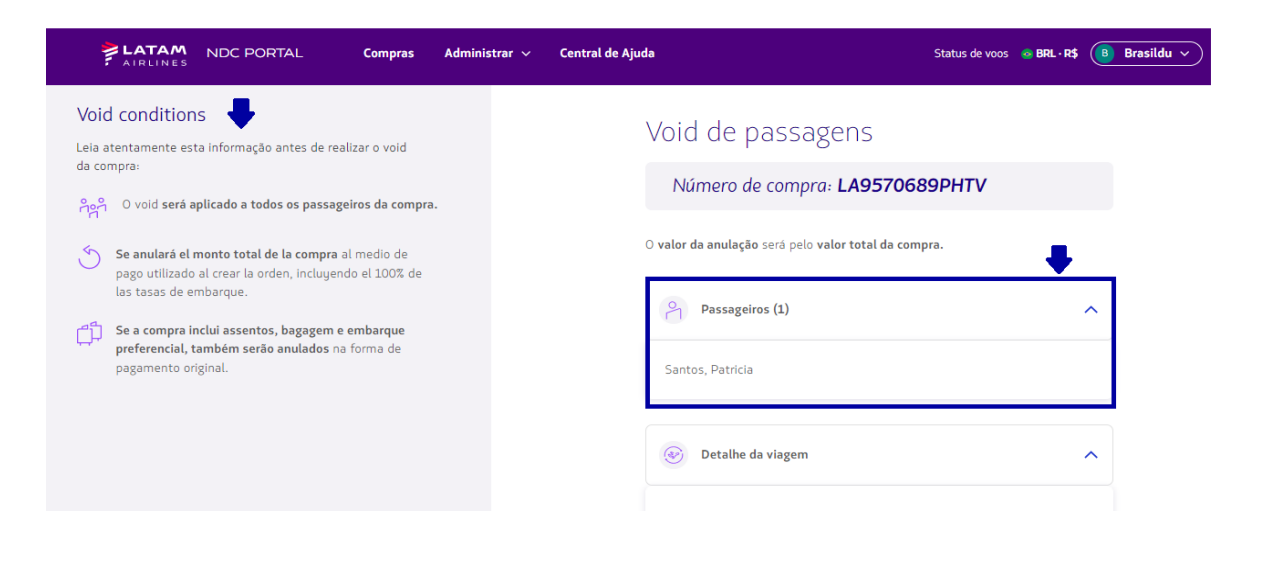

#### **6.** Para continuar clicar em **"Solicitar void"**

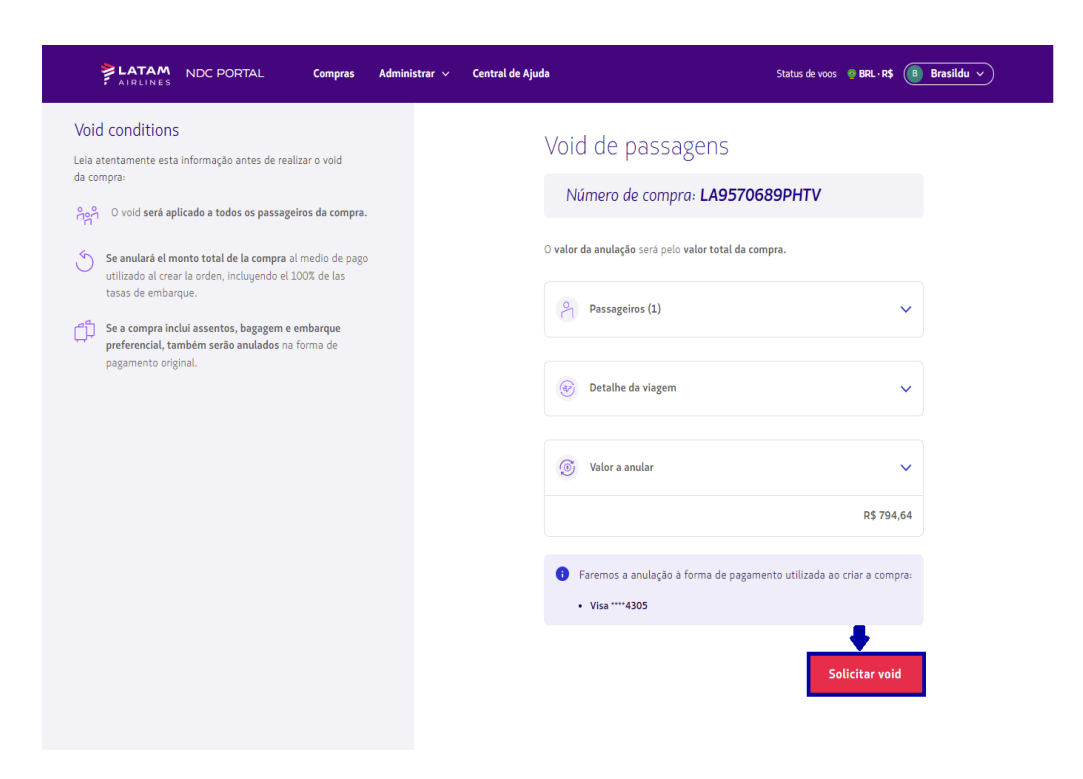

**7.** O processo de anulação (VOID) foi realizado.

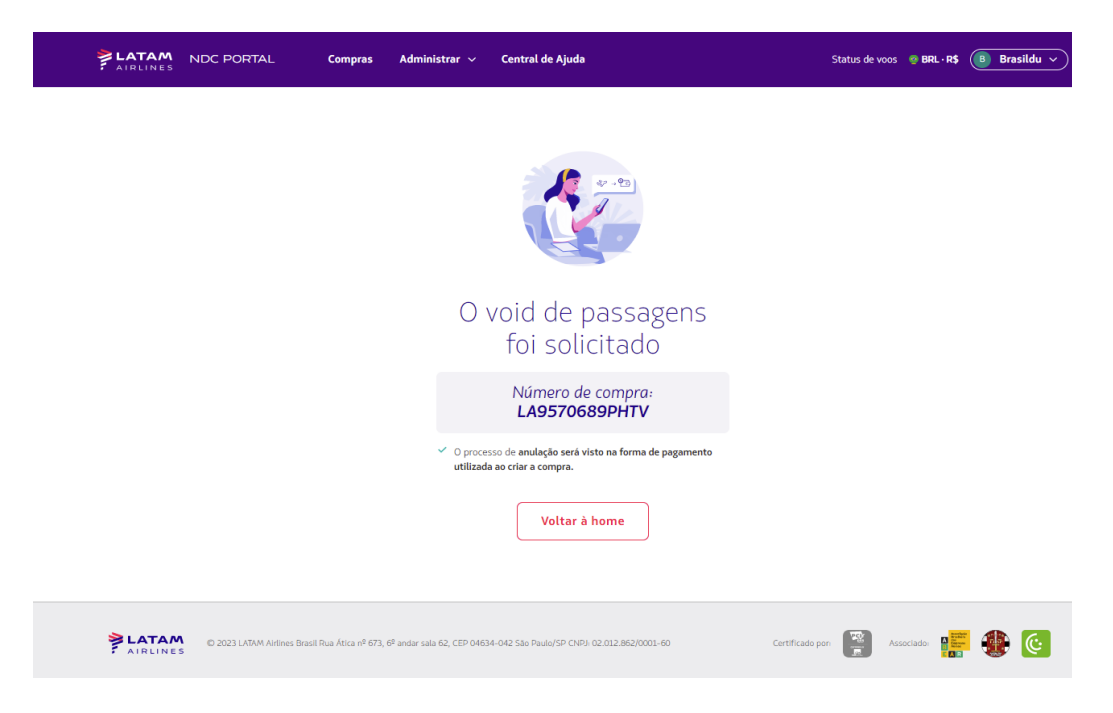

**8.** Na opção de **"Compras"** também é possível identificar o "Void"

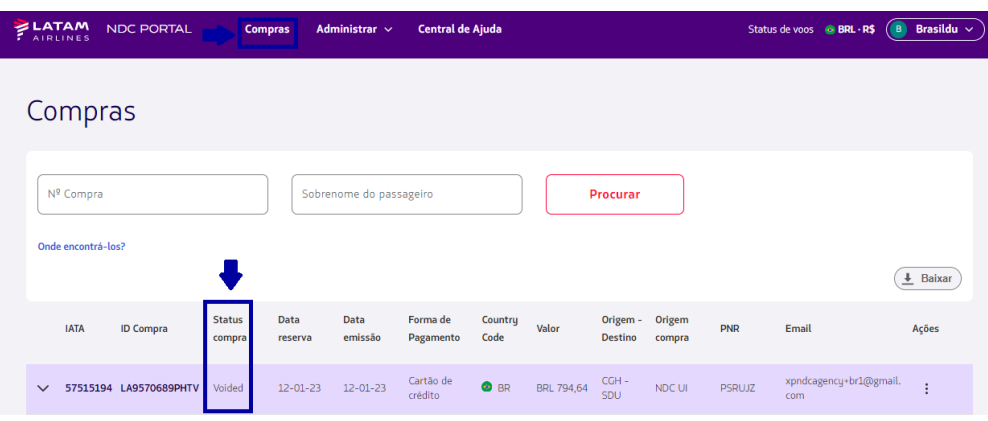

## **Processo de anulação (VOID) concluído!**